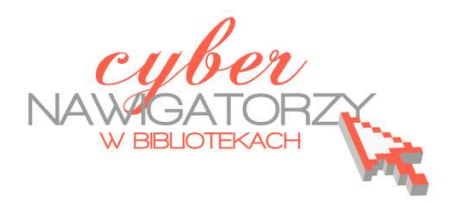

# **Arkusz kalkulacyjny MS Excel 2010 - podstawy**

# **Cz. 1. Formatowanie arkusza kalkulacyjnego**

Wygląd programu MS Excel 2010 znacząco różni się od swoich starszych odpowiedników. Podstawową różnicą jest sposób wyświetlania paska menu i pasków narzędzi, które w nowej wersji prezentowane są w postaci **wstążki** (jednego dużego paska narzędzi).

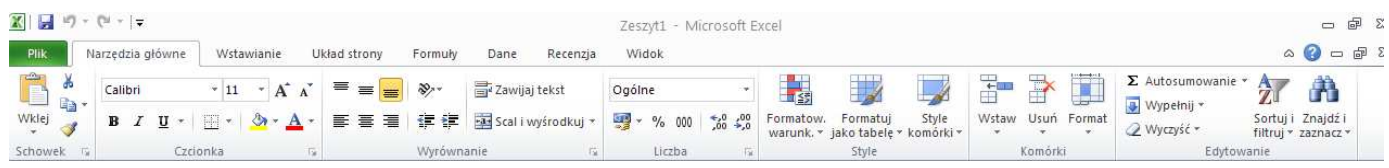

Charakterystycznym elementem **wstążki** są **karty** zawierające funkcje oferowane przez aplikację: **Narzędzia główne**, **Wstawianie**, **Układ strony**, **Formuły**, **Dane**, **Recenzja**, **Widok**.

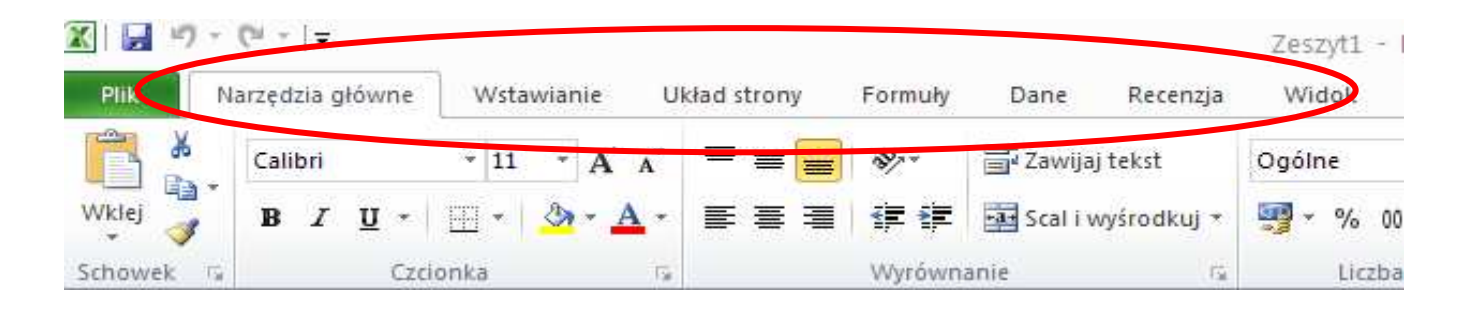

Po kliknięciu w nazwę karty uzyskamy dostęp do ukrytych w niej funkcji. Na rysunku powyżej została wybrana karta **Narzędzia główne** - jest ona aktywna i możemy skorzystać ze wszystkich dostępnych w niej narzędzi.

Narzędzia na poszczególnych kartach są pogrupowane według obszarów lub zadań, np. polecenia związane z czcionką znajdują się w grupie o nazwie **Czcionka**.

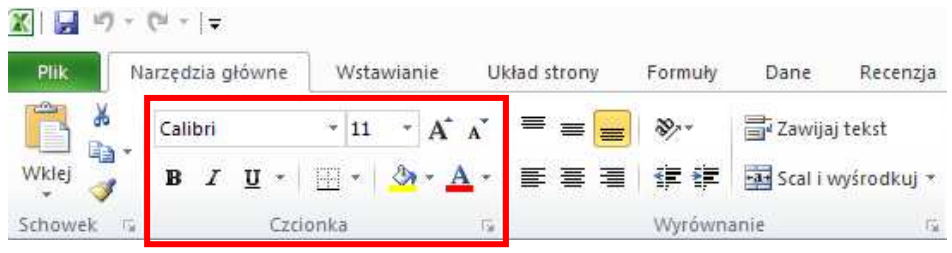

Karta **Plik** oferuje nam między innymi funkcje związane z zapisem pliku (**Zapisz**, **Zapisz jako**), drukowaniem czy otwarciem już zapisanego arkusza. Każda z grup narzędzi obok nazwy posiada ikonę (rys. niżej), której kliknięcie spowoduje otwarcie okna dialogowego z dostępnymi opcjami.

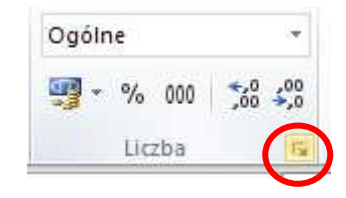

# **Formatowanie arkusza kalkulacyjnego**

Dokument MS Excel jest **skoroszytem** podzielonym na pojedyncze arkusze. **Arkusz** to oddzielne strony zawierające różne dane. Arkusz składa się z komórek, których rzędy tworzą wiersze (oznaczone cyframi) i kolumny (oznaczone literami). Każda komórka ma swój unikalny adres wskazujący jej położenie na przecięciu kolumny i wiersza.

W komórki wpisujemy 3 rodzaje danych: tekst, wartości liczbowe i formuły.

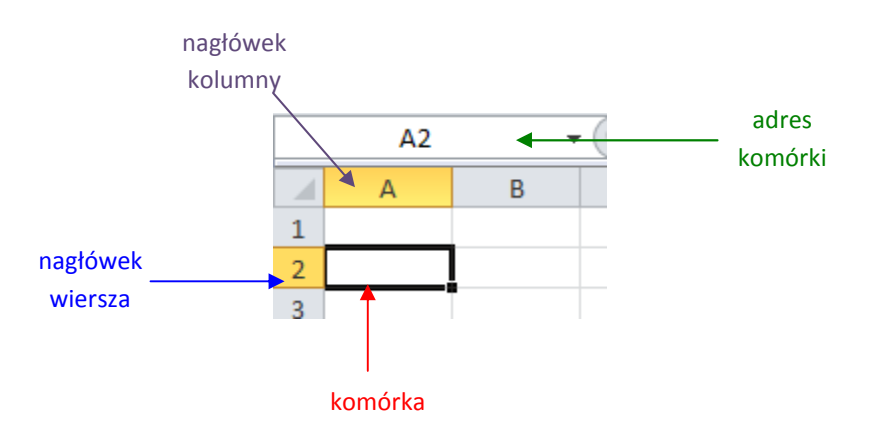

## **Zadanie 1**

*Proszę wpisać w podanych komórkach następujące dane:* 

*B3 – A,* 

- *G7 B,*
- *D9 C,*
- *B12 13,*
- *C14 23,*
- *E16 33*

# **Poruszanie się po arkuszu kalkulacyjnym**

- $\checkmark$  jeśli chcemy znaleźć się w konkretnej komórce, wskazujemy ją myszą i klikamy lewym klawiszem myszy;
- jeśli chcemy przejść do następnej komórki w tym samym wierszu, naciskamy klawisz **Tab** na klawiaturze;
- jeśli chcemy przejść do następnej komórki w tej samej kolumnie, naciskamy klawisz **Enter** na klawiaturze;
- $\checkmark$  jeśli chcemy poruszać się po całym dokumencie, posługujemy się klawiszami ze strzałkami na klawiaturze.

# **Ustalanie szerokości kolumn**

- 1. Kursor myszy ustawiamy na kresce oddzielającej kolumny.
- 2. Gdy kursor zmieni się w obrazek ze strzałkami ( $\leftrightarrow$ ), przyciskamy lewy klawisz myszy, przesuwamy kursor w miejsce, gdzie kolumna ma się kończyć i zwalniamy klawisz.
- 3. **Zaznaczamy kolumnę**, której szerokość chcemy zmienić (klikamy w jej nagłówek), wybieramy kartę **Narzędzia główne**, a następnie **Format** i **Szerokość kolumny** (rys. niżej).

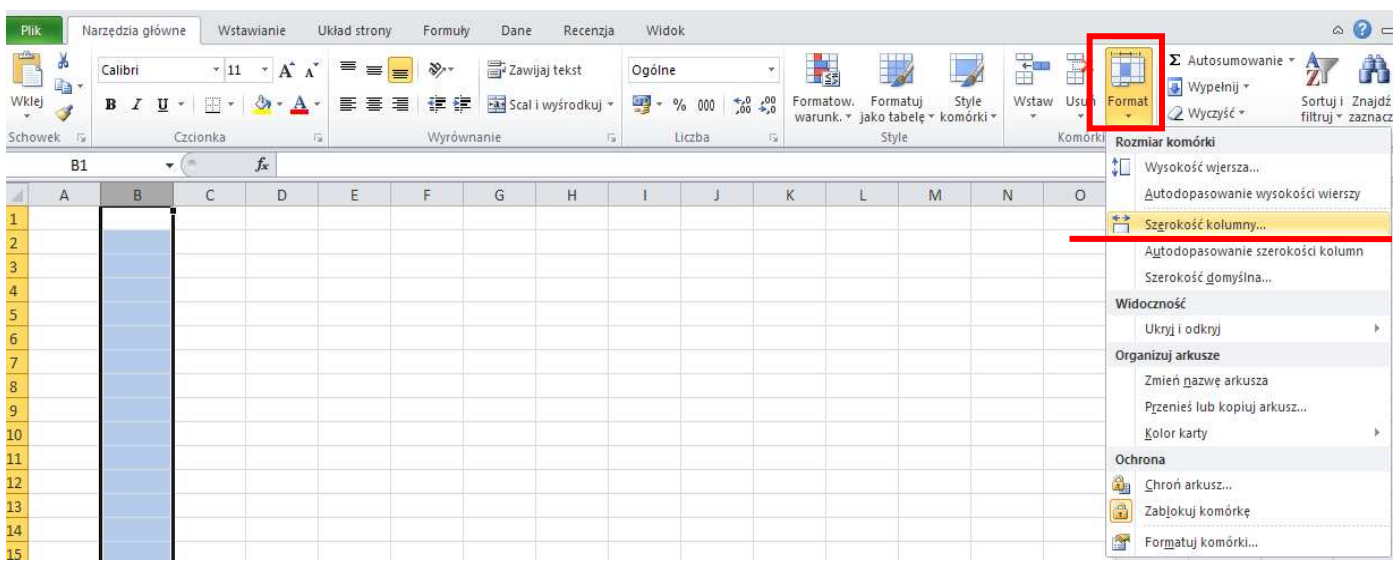

Wybór powyższych poleceń spowoduje wyświetlenie się okienka **Szerokość kolumn** (rys. obok), w którym ręcznie wpisujemy potrzebną wartość i potwierdzamy klawiszem **OK**.

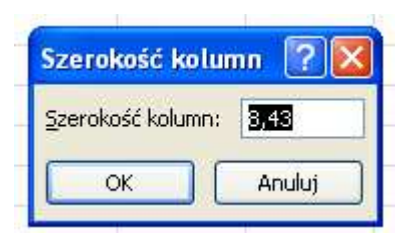

Można też skorzystać z funkcji **Autodopasowanie**, dzięki której kolumna zwiększa się lub zmniejsza w zależności od długości tekstu, jaki się w niej znajduje. Aby z niej skorzystać, należy **zaznaczyć kolumnę**, której szerokość chcemy zmienić, następnie w menu **Format** wybrać polecenie **Autodopasowanie szerokości kolumn**.

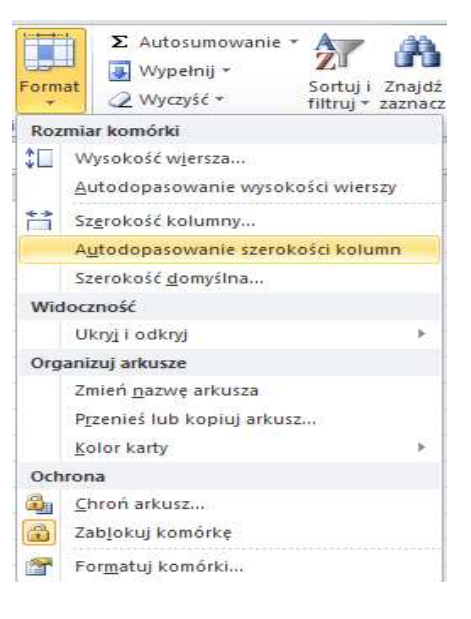

## **Ustalanie wysokości wiersza**

- 1. Ustawiamy kursor myszy na kresce oddzielającej wiersze;
- 2. Gdy kursor zmieni się w obrazek ze strzałkami ( $\overrightarrow{ }$ ), przyciskamy lewy klawisz myszy, przesuwamy mysz w żądane miejsce i zwalniamy klawisz;
- 3. **Zaznaczamy wiersz**, którego wysokość chcemy zmienić klikając w jego nagłówek. Następnie wybieramy kartę **Narzędzia główne**, rozwijamy opcję **Format** i wybieramy **Wysokość wiersza.** Wybór powyższych opcji spowoduje wyświetlenie się okienka **Wysokość wierszy**, gdzie ręcznie wpisujemy potrzebną wartość i potwierdzamy klawiszem **OK**.

## **Zadanie 2**

*Proszę wykonać listę zawierającą dane 7 osób, wpisując w kolumnie A nazwiska, w kolumnie B – imiona, w kolumnie C – lata urodzenia. Po wykonaniu listy proszę zapisać plik pod nazwą zajęcia 1.* 

## **Wstawianie wierszy i kolumn**

Jeśli chcemy wstawić dodatkową kolumnę między kolumnami A i B, zaznaczamy kolumnę B (klikając w jej nagłówek), prawym klawiszem myszy wywołujemy **menu kontekstowe** i wybieramy polecenie **Wstaw** (rys. obok).

Jeśli chcemy wstawić dodatkowy wiersz między wierszami 2 i 3, zaznaczamy wiersz 3 (klikając w jego nagłówek), prawym klawiszem myszy wywołujemy **menu kontekstowe** i wybieramy polecenie **Wstaw.**

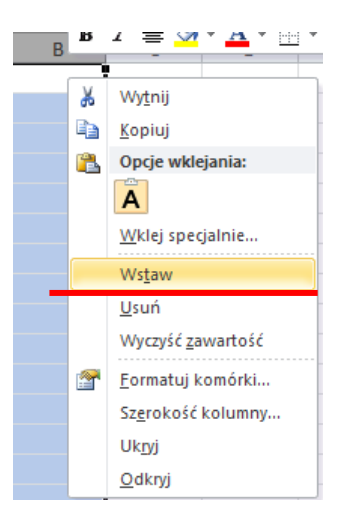

## **Zadanie 3**

*Proszę dodać do utworzonej listy osób dodatkową kolumnę przed kolumną A i nazwać ją "Lp."*, *następnie wstawić kolumnę między kolumnami B i C i nazwać ją "zbędna". Proszę wstawić dodatkowe wiersze między wierszami 2 i 3 oraz 6 i 7 i wpisać w komórkach w miejscu nazwiska słowo "zbędny".* 

## **Usuwanie wierszy i kolumn**

Jeśli chcemy usunąć kolumnę lub wiersz, postępujemy podobnie, jak przy wstawianiu: wciśnięciem prawego klawisza myszy wywołujemy menu kontekstowe, ale tym razem wybieramy polecenie **Usuń**. Możemy też w karcie **Narzędzia główne**, grupie **Komórki**, wybrać polecenie **Usuń**, następnie – w zależności od potrzeb – polecenie **Usuń wiersze arkusza** lub **Usuń kolumny arkusza** (rys. obok).

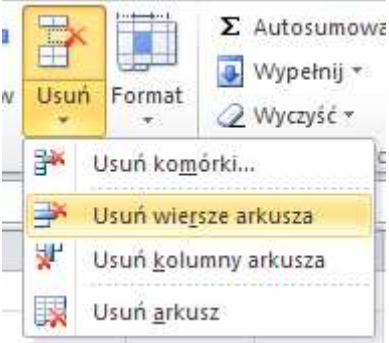

## **Zadanie 4**

*Na utworzonej i zmodyfikowanej liście osób proszę usunąć kolumnę "zbędna" oraz wiersze "zbędne".* 

## **Numerowanie**

Jeśli chcemy w kolumnie "Lp." (lub podobnej kolumnie zawierającej numery pozycji) ponumerować kolejno osoby z listy, nie musimy numerów wpisywać ręcznie. W komórkach dwóch następujących po sobie wierszy wpisujemy kolejno (jedna pod drugą) liczby 1 i 2 i zaznaczamy jednocześnie obie komórki. Kursor zmieni się wówczas w znak **+**, a na dole ciemnej ramki pokaże się **punkt do przeciągania**. Trzymając wciśnięty lewy przycisk myszy przeciągamy kursor w dół kolumny, a gdy znajdzie się w odpowiednim miejscu, zwalniamy klawisz myszy.

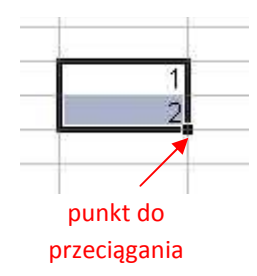

#### **Zadanie 5**

*Na utworzonej liście osób proszę wypełnić kolumnę "Lp." korzystając z opisanej wyżej możliwości.* 

# **Formatowanie komórek**

Komórki można dowolnie formatować, czyli zmieniać ich wygląd. W tym celu wybieramy kartę **Narzędzia główne**. Następnie z grupy **Komórki** opcję **Format** (rys. obok). W menu wybieramy polecenie **Formatuj komórki** – zostanie wyświetlone okno **Formatowanie komórek**, w którym poszczególne opcje podzielone są na zakładki.

## **Ustawienia dla zakładki "Liczby"**

Możemy wybrać sposób zapisywania liczb w komórkach, są to np. wartości **liczbowe**, **walutowe**, **procentowe**. Wyboru dokonujemy w zależności od naszych potrzeb.

## **UWAGA!**

Opcje te są również dostępne w karcie **Narzędzia główne**, grupie **Liczba**.

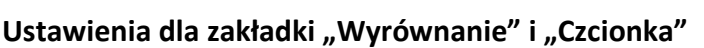

W zakładce **Wyrównanie** możemy ustalić położenie informacji zawartych w komórkach. Np. jeśli

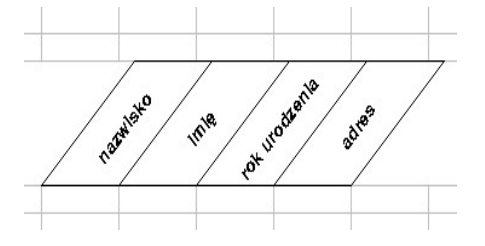

wybierzemy położenie **Środek** w ustawieniach **Poziomo** i **Pionowo**, a następnie **Orientację** wynoszącą 45°, uzyskamy efekt przedstawiony na rysunku obok.

W zakładce "Czcionka" możemy wybrać rozmiar czcionki, ko-

lor, styl itp.

#### **UWAGA!**

Opcje te są również dostępne w karcie **Narzędzia główne**, grupach **Wyrównanie** i **Czcionka**.

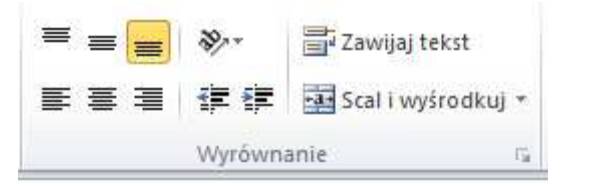

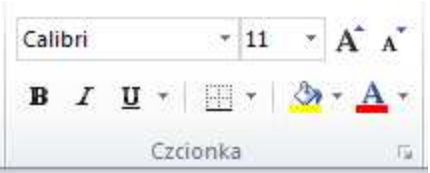

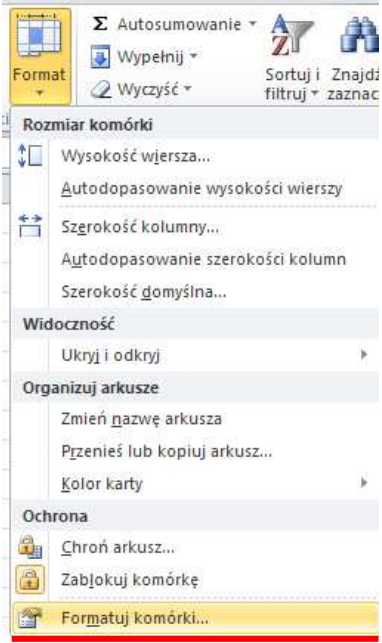

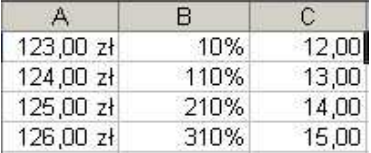

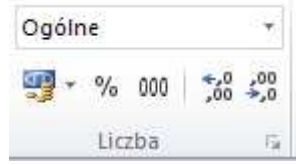

### **Ustawienia dla zakładki "Obramowanie"**

W zakładce **Obramowanie** możemy wybrać styl linii obramowania, jej kolor i usytuowanie.

## **UWAGA!**

Opcje te są również dostępne w karcie **Narzędzia główne**, grupie **Czcionka** po rozwinięciu opcji **Krawędź dolna** (rys. obok).

## **Ustawienia dla zakładki "Wypełnienie"**

W zakładce **Wypełnienie** możemy zabarwić zaznaczony fragment arkusza wybranym kolorem.

#### **UWAGA!**

Opcje te są również dostępne w karcie **Narzędzia główne**, grupie **Czcionka** po rozwinięciu opcji **Kolor wypełnienia** (rys. obok).

## **Dodawanie i usuwanie Arkuszy**

Aby w arkuszu kalkulacyjnym wstawić dodatkowy arkusz, wystar- Arkusz1 czy kliknąć w ikonę **Wstaw arkusz** zaznaczoną na rysunku obok.

Aby usunąć arkusz, należy najechać myszką na zakładkę Arkusza, który chcemy usunąć. Prawym klawiszem myszy wywołujemy menu kontekstowe, a następnie wybieramy opcję **Usuń**.

Analogicznie możemy dokonać zmiany nazwy danego arkusza. W tym celu wykonujemy takie same czynności, jak w przypadku usuwania arkusza, lecz w menu wybieramy polecenie **Zmień nazwę**.

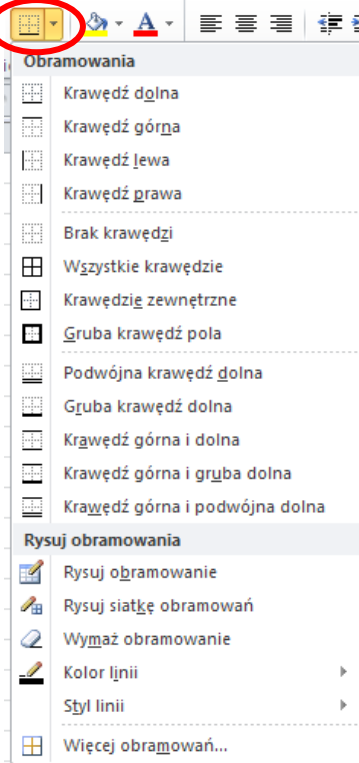

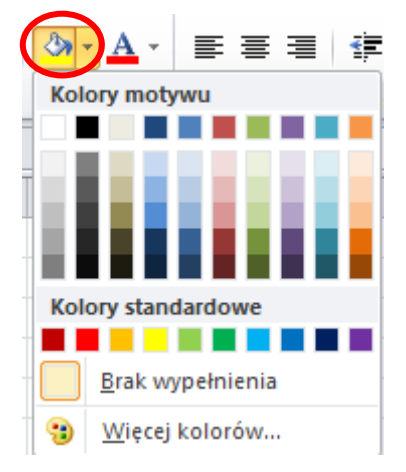

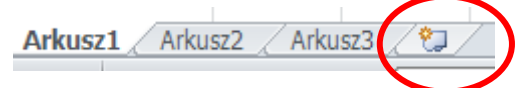

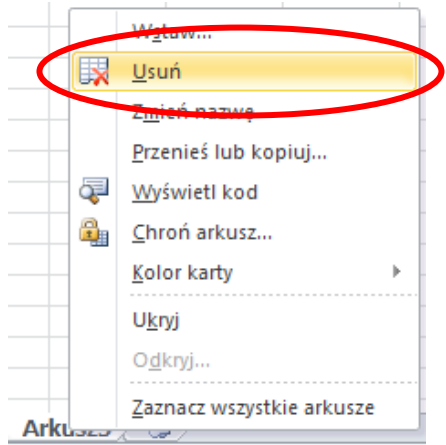